## 扩展设置-规则校验类

## 示例效果:

 导入的Excel数据包含三列:发生日期、借方余额和贷方余额。需要实现规则校验类,判断借方余额和贷方余额是否相等,若不相等,则校验不 通过,产生提示信息。 导入数据:

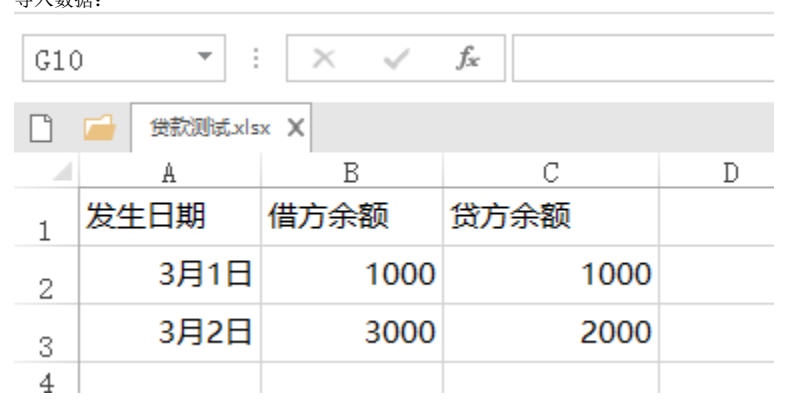

## 实现步骤:

- 1. 参考 [插件开发指南和](https://history.wiki.smartbi.com.cn/pages/viewpage.action?pageId=27001771)[Excel数据导入完整教程的](https://history.wiki.smartbi.com.cn/pages/viewpage.action?pageId=21954656)演示绑定自定义java类的导入模板,实现该类,并编译生成扩展包。
- 2. 参考[扩展包部署](https://history.wiki.smartbi.com.cn/pages/viewpage.action?pageId=27001827),部署该扩展包
- 3. 新建Excel导入模板,进行基本设置及列设置

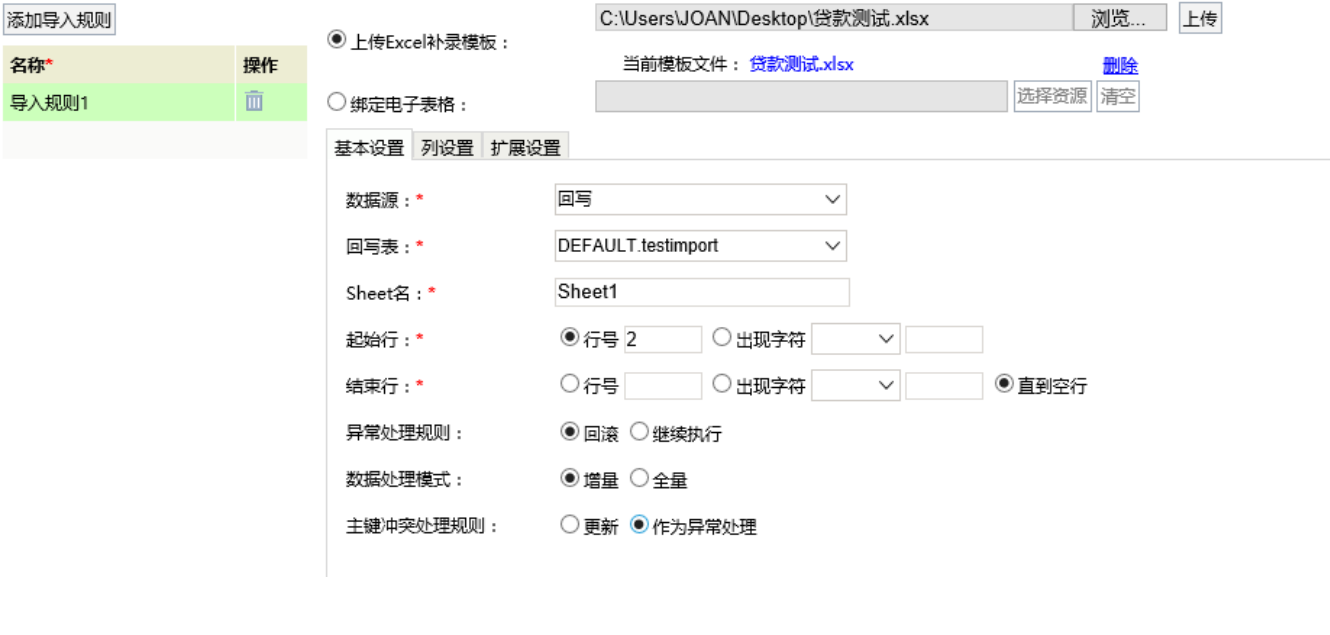

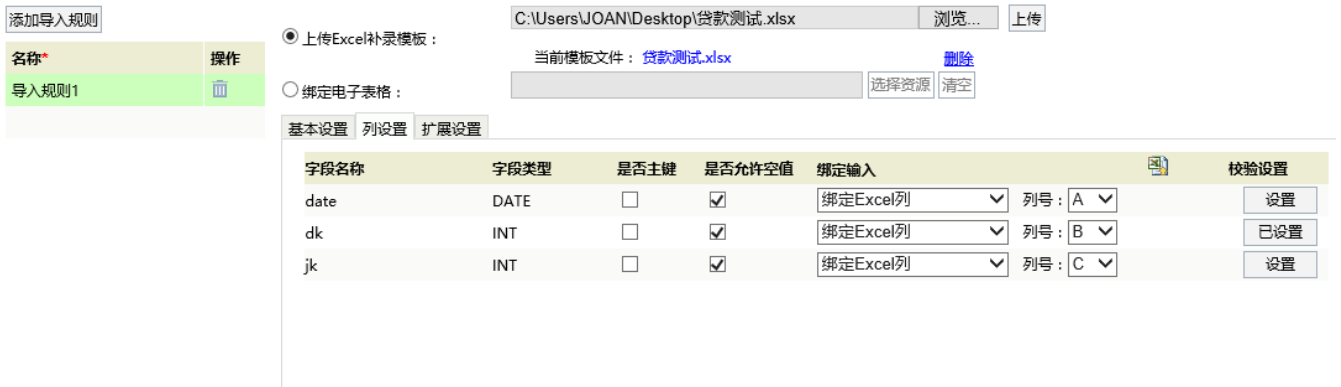

4.切换到"列设置",输入实现的规则校验类名称并保存

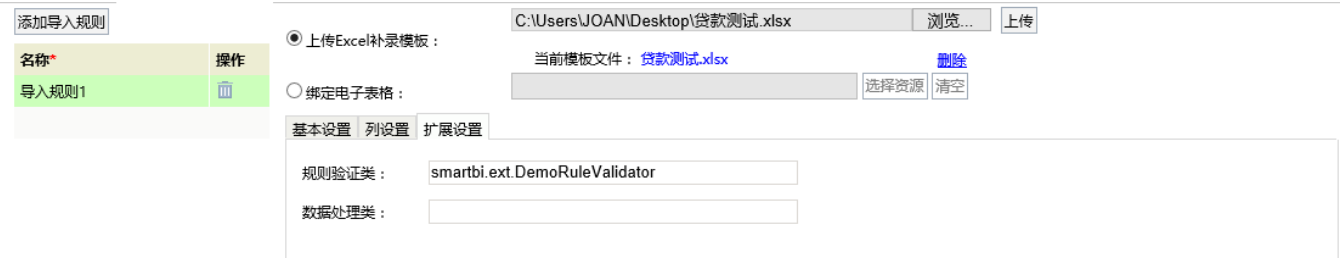

5. 打开该Excel导入规则,导入其中借方余额和贷方余额不相等的数据,提示如下:

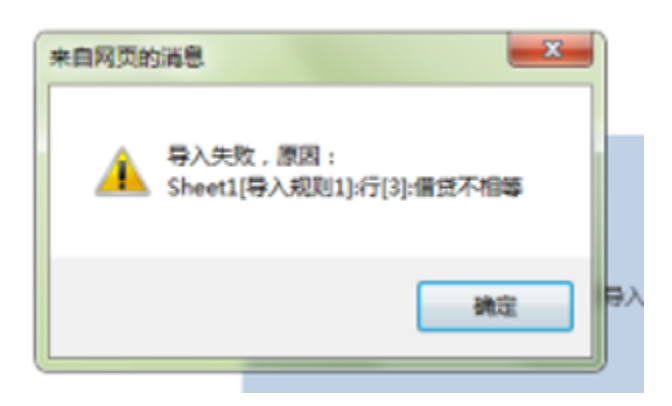

## 附录

规则校验类代码

```
package smartbi.ext;
import smartbi.daq.excelimport.IRuleValidator;
import smartbi.daq.excelimport.ImportFileConfig;
import smartbi.daq.excelimport.RowData;
import smartbi.daq.excelimport.RuleValidatorResult;
import smartbi.net.sf.json.JSONObject;
//
public class DemoRuleValidator implements IRuleValidator {
         @Override
         public RuleValidatorResult valid(JSONObject ruleConfig, RowData rowData, ImportFileConfig config)
                         throws Exception {
                 if (rowData.getCell(1).equals(rowData.getCell(2)))
                         return new RuleValidatorResult();
                 else 
                         return new RuleValidatorResult(false,"");
         }
}
```
注: 以上规则验证会使得系统配置界面的 校验设置 失效, 要想那个生效, 请继承smartbi.daq.excelimport.DefaultRuleValidator, 并在实现类调用基类 方法。